The following guide will explain how to reset the password for an Airosurf.com email account. There are two parts to this guide:

- 1. Security Data Setup (must be done prior to Password Reset)
- 2. Password Reset Instructions

## **Security Data Setup**

- 1. Visit the following link to begin: <https://myapplicationportal.com/security/>
- 2. You will be presented with the following Log in page:

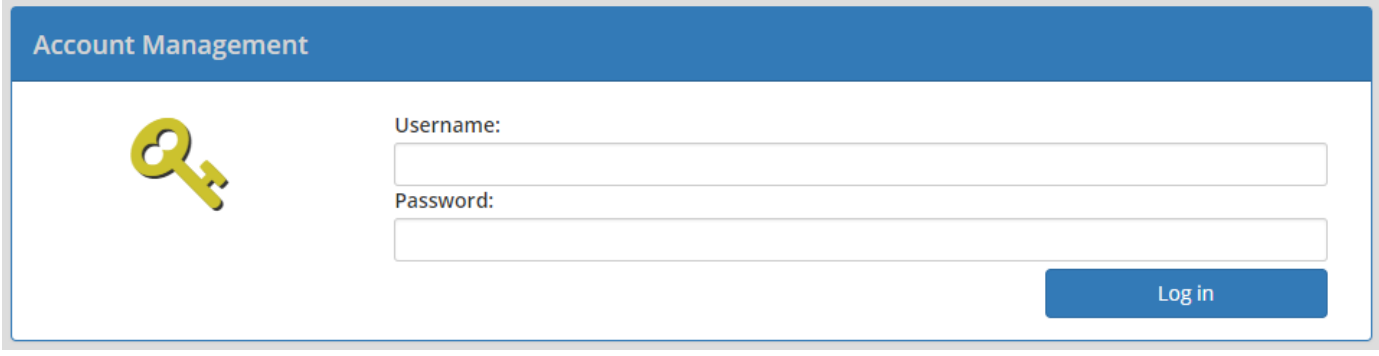

- 3. Log into your account by typing your full email address and your Password, and clicking Log in.
- 4. Once logged in, you will be presented with the following form:

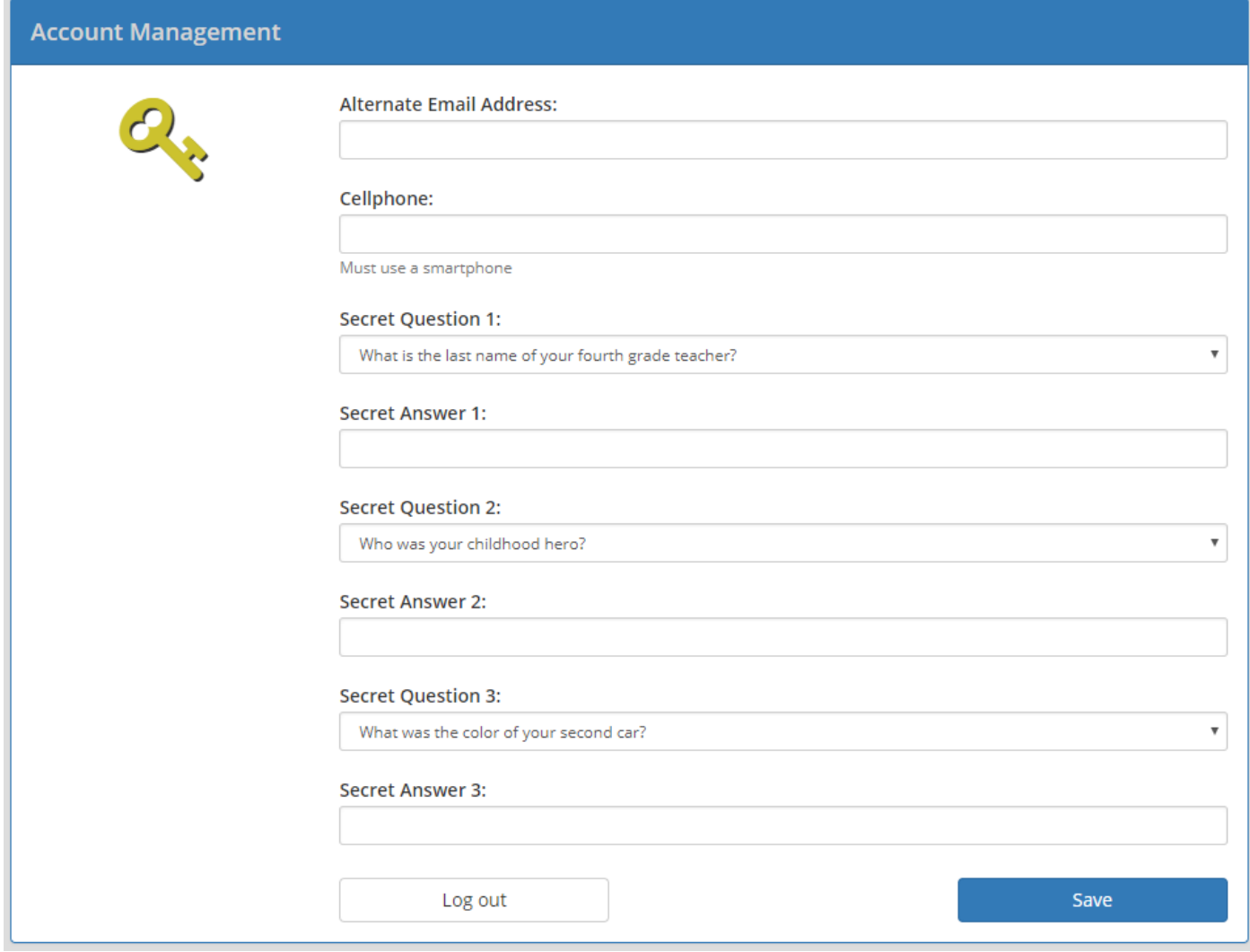

- 5. Complete **at least one** of the three security fields:
	- A. Alternate Email Address
		- B. Cellphone
		- C. All 3 Secret Questions/Answers.

6. Click "Save". Once the save is confirmed, click "Log out".

## **Password Reset Instructions**

- 1. Visit the following link to begin: <https://myapplicationportal.com/password/>
- 2. You will be presented with the following page:

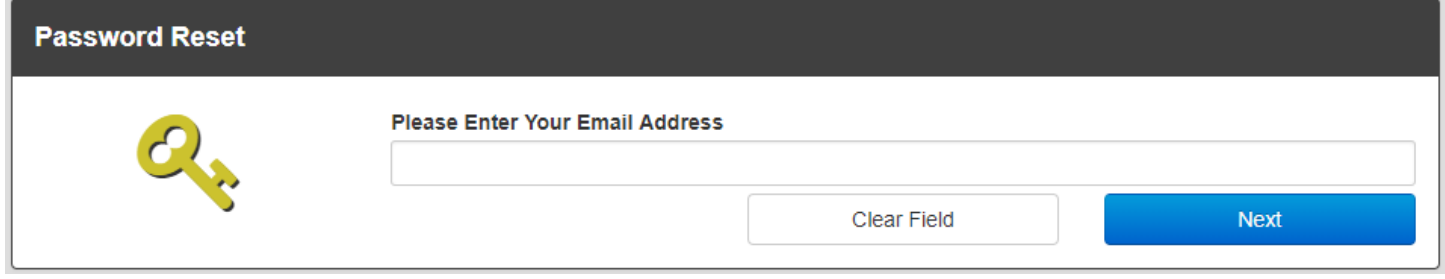

- 3. Enter your full Email Address and click Next.
- 4. You will be presented with the following page:

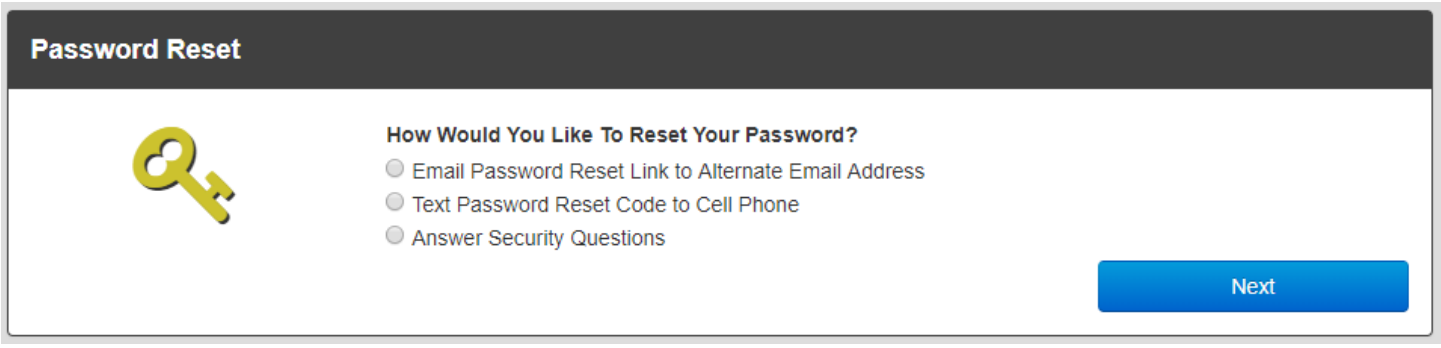

5. The security fields that were previously set up will display as options to select for validating your security information. Select which one to use and click "Next".

6. Depending on your selection, either answer the Secret Questions that display, or follow the link in the text message/email that was sent to you.

7. You will be presented with the following page:

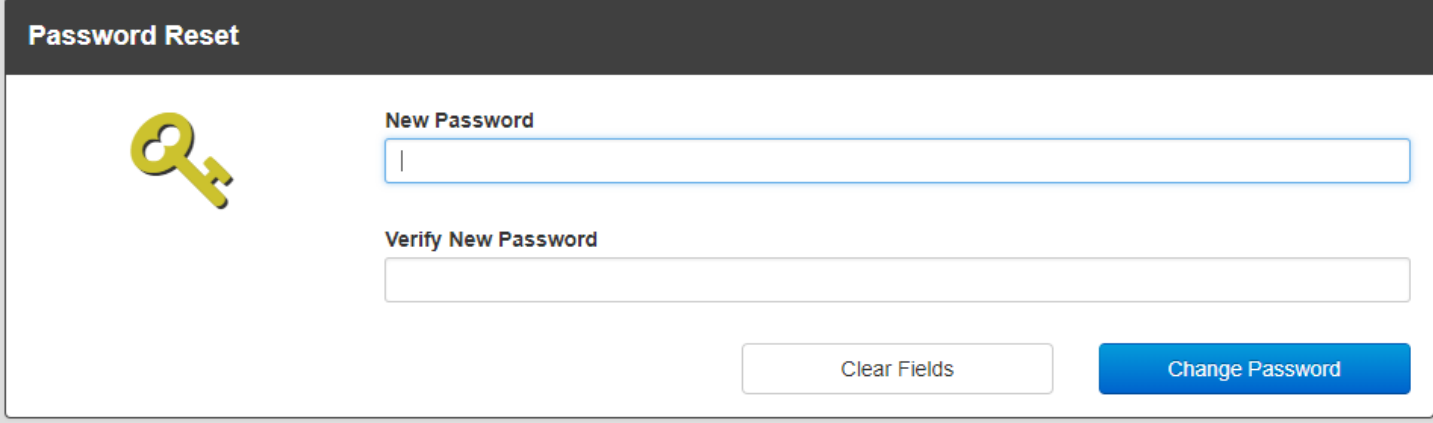

- 8. Enter your new password twice, and click Change Password
- 9. Ensure you can log into your account using your new password.
- 10. All done!

*If you encounter any problems changing your password, please contact us at [support@airosurf.biz](mailto:support@airosurf.biz) or 405-413-7002.*

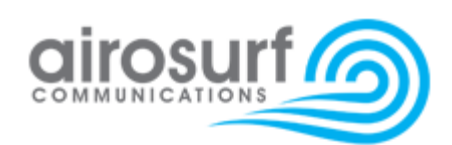